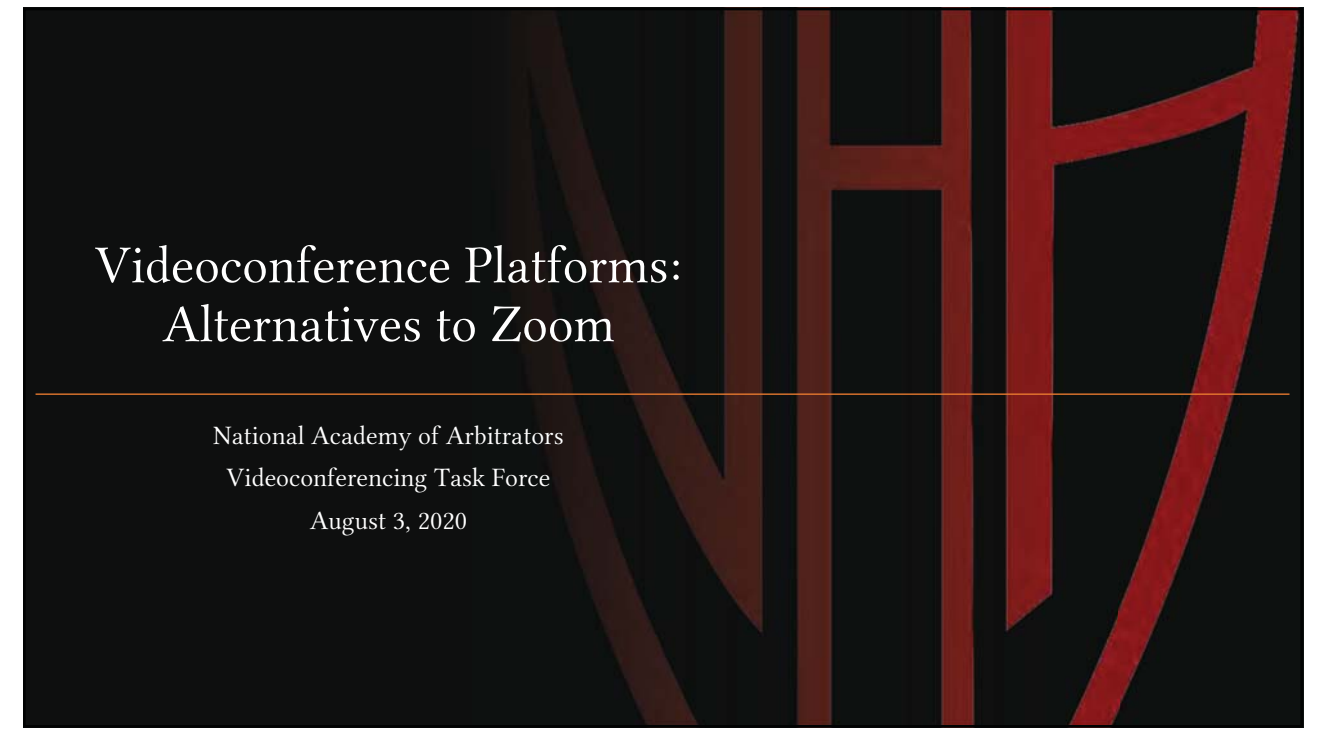

### Presenter Bios

Keith D. Greenberg, Esq. is a labor and employment arbitrator and mediator from North Bethesda, Maryland. He is a member of the National Academy of Arbitrators, serving as the Academy's Technology Coordinator and as a member of its Videoconferencing Task Force. He is a graduate of the Cornell University School of Industrial and Labor Relations and of the University of Michigan Law School.

Elizabeth Neumeier has been a full-time labor-management arbitrator since 1983 and served on the Board of Arbitration for United States Steel Corporation in Pittsburgh prior to returning to her native Massachusetts. She serves on numerous committees of the National Academy of Arbitrators and has been a member of the NAA Board of Governors and Vice President. She has a B.A. in Economics from New York University and a J.D. from Boston University School of Law. She volunteers with the Maine Adaptive skiing program and on the Gloucester Cultural Council.

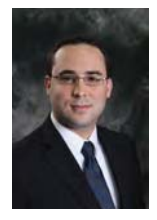

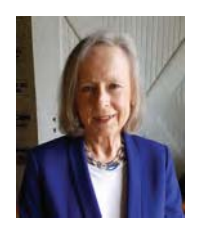

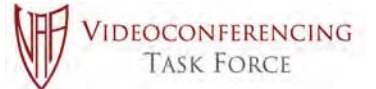

© 2020 NAA VTF

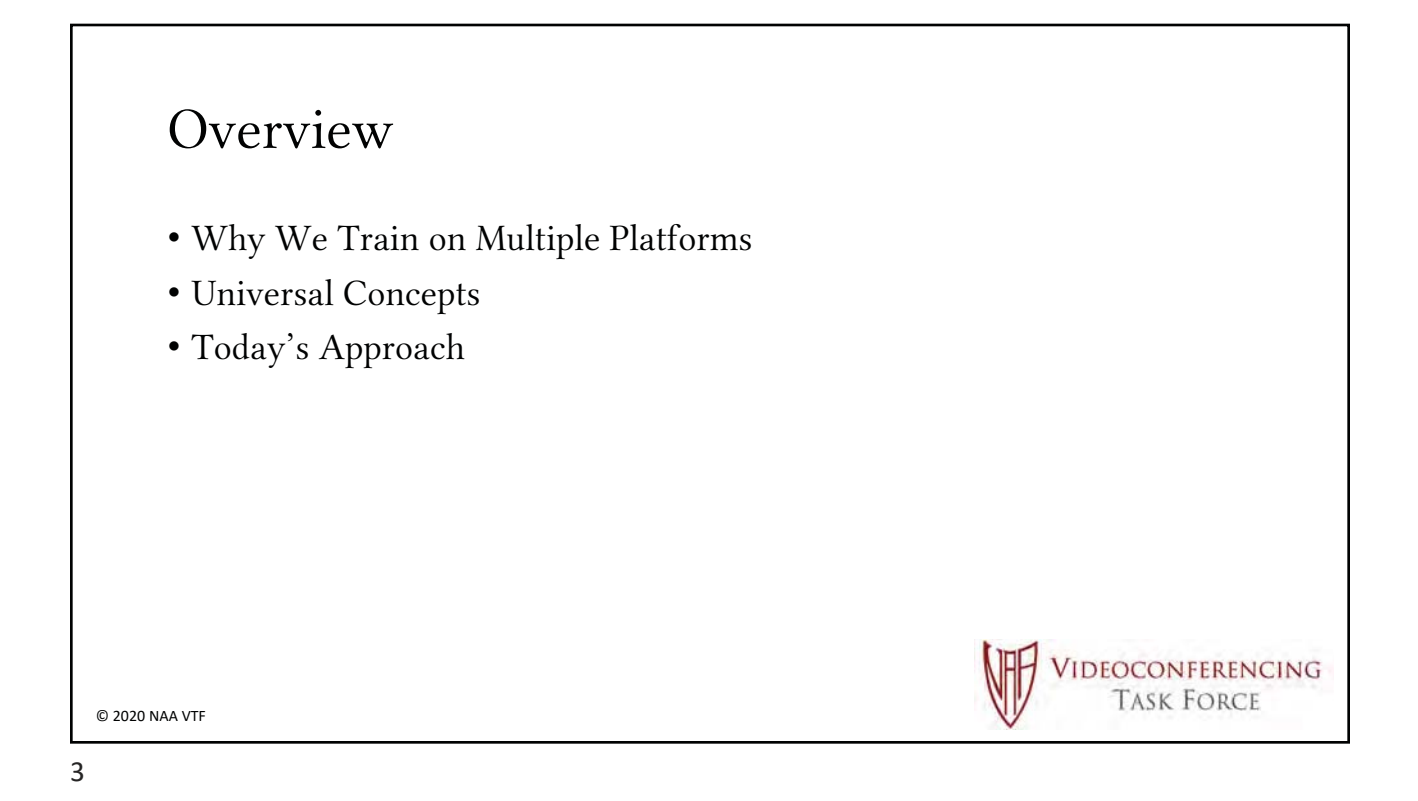

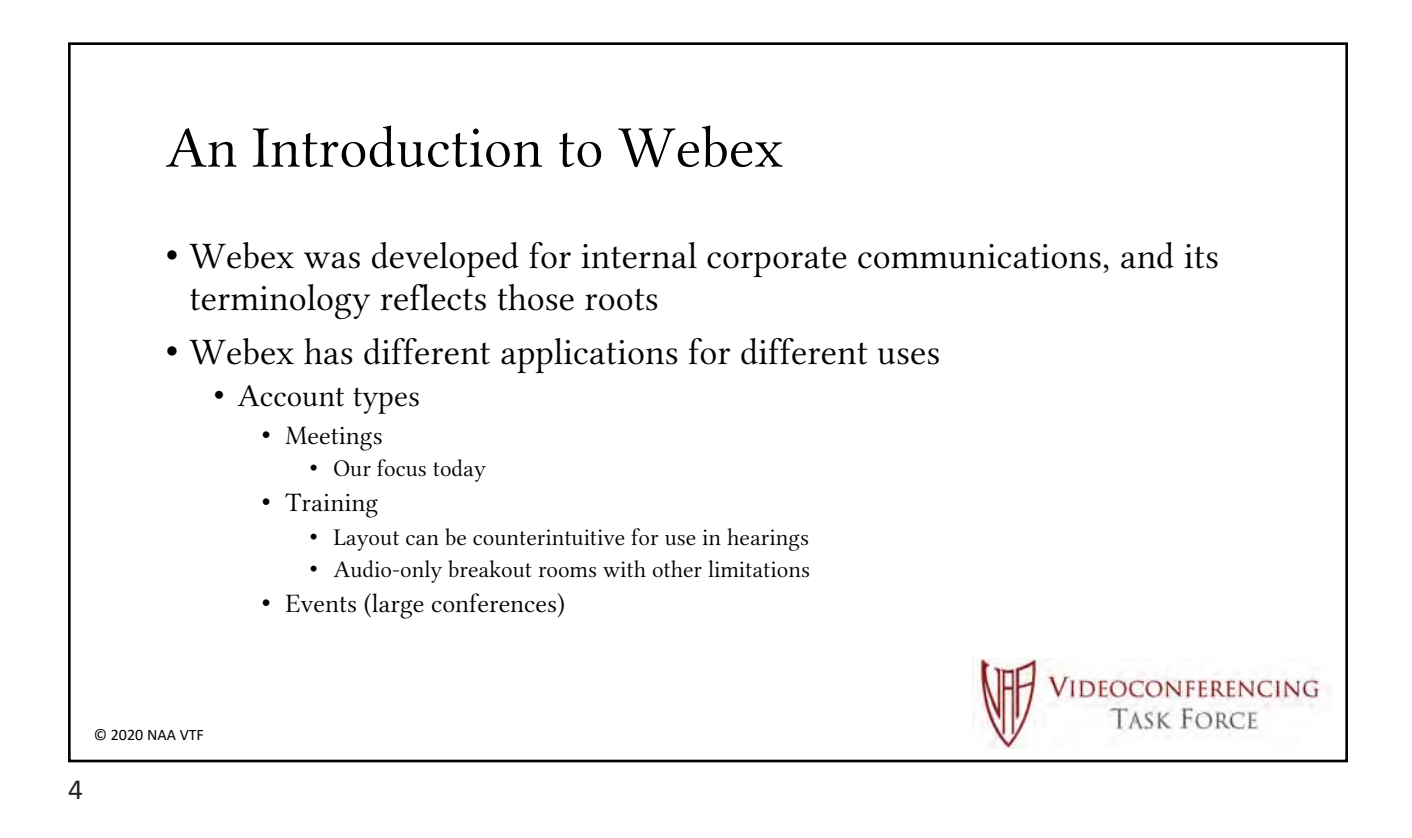

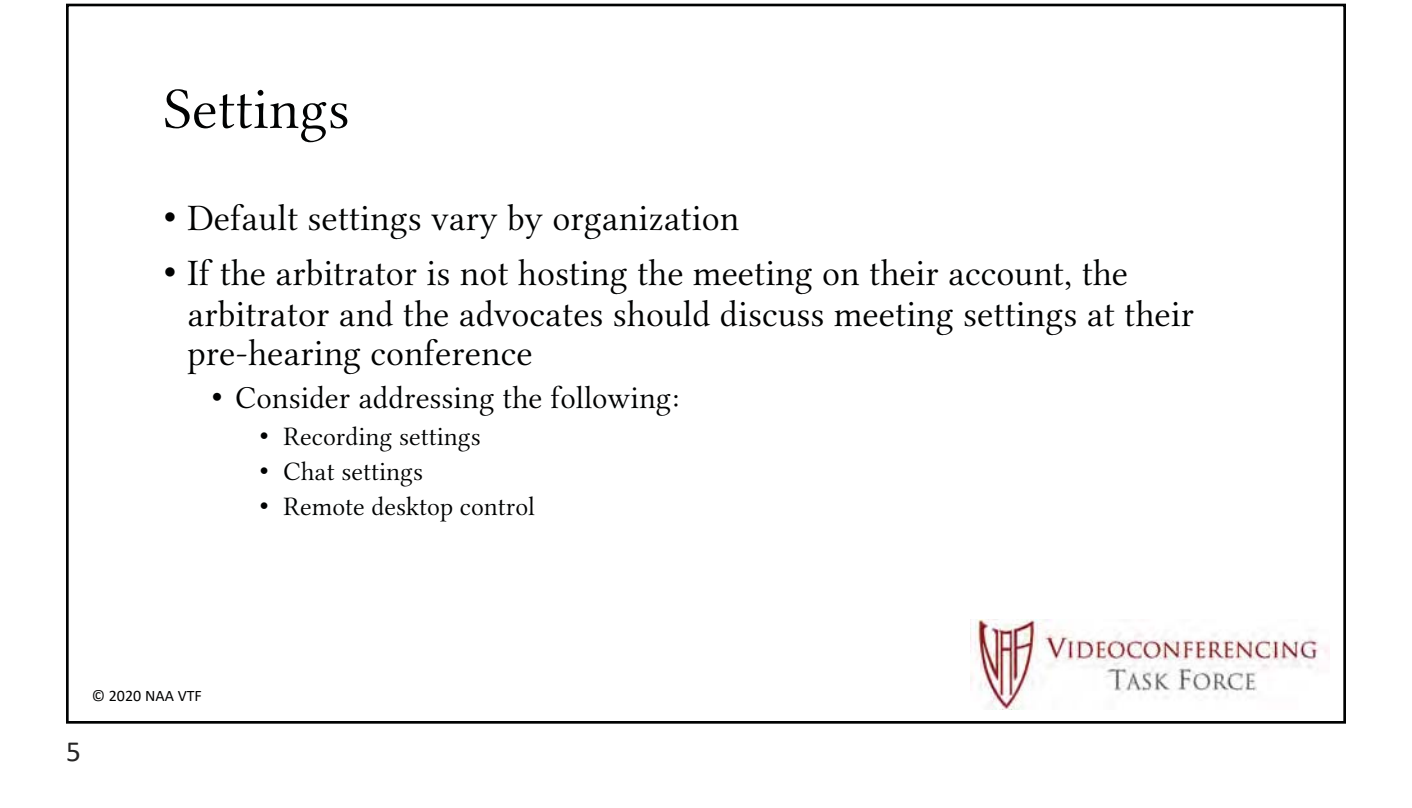

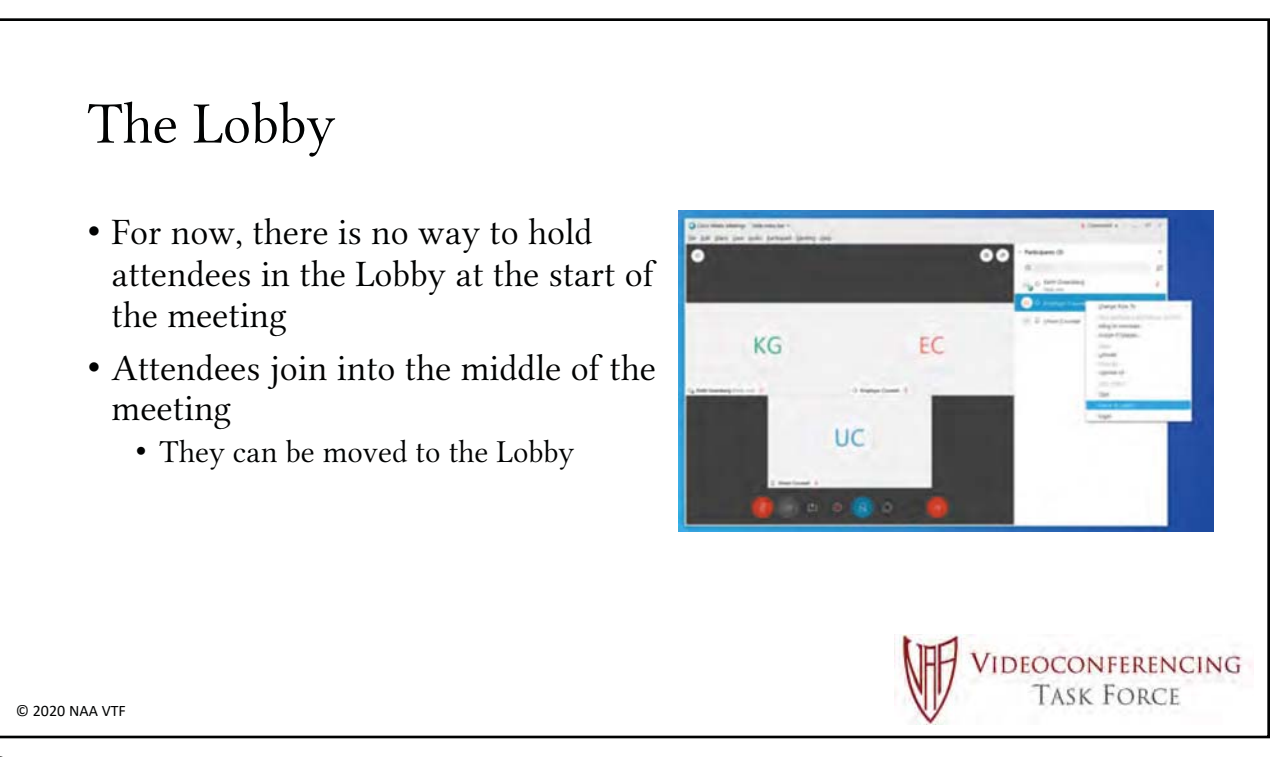

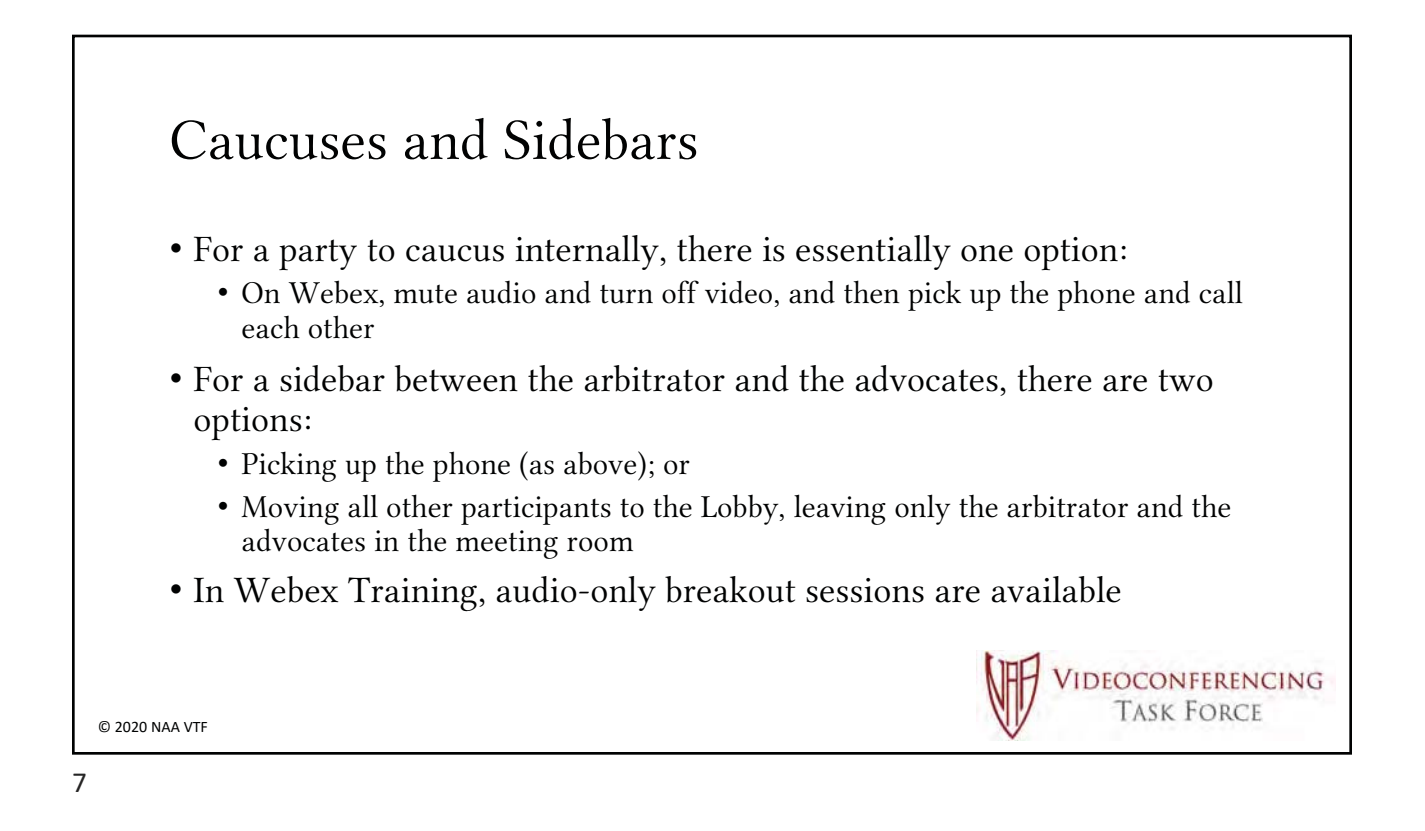

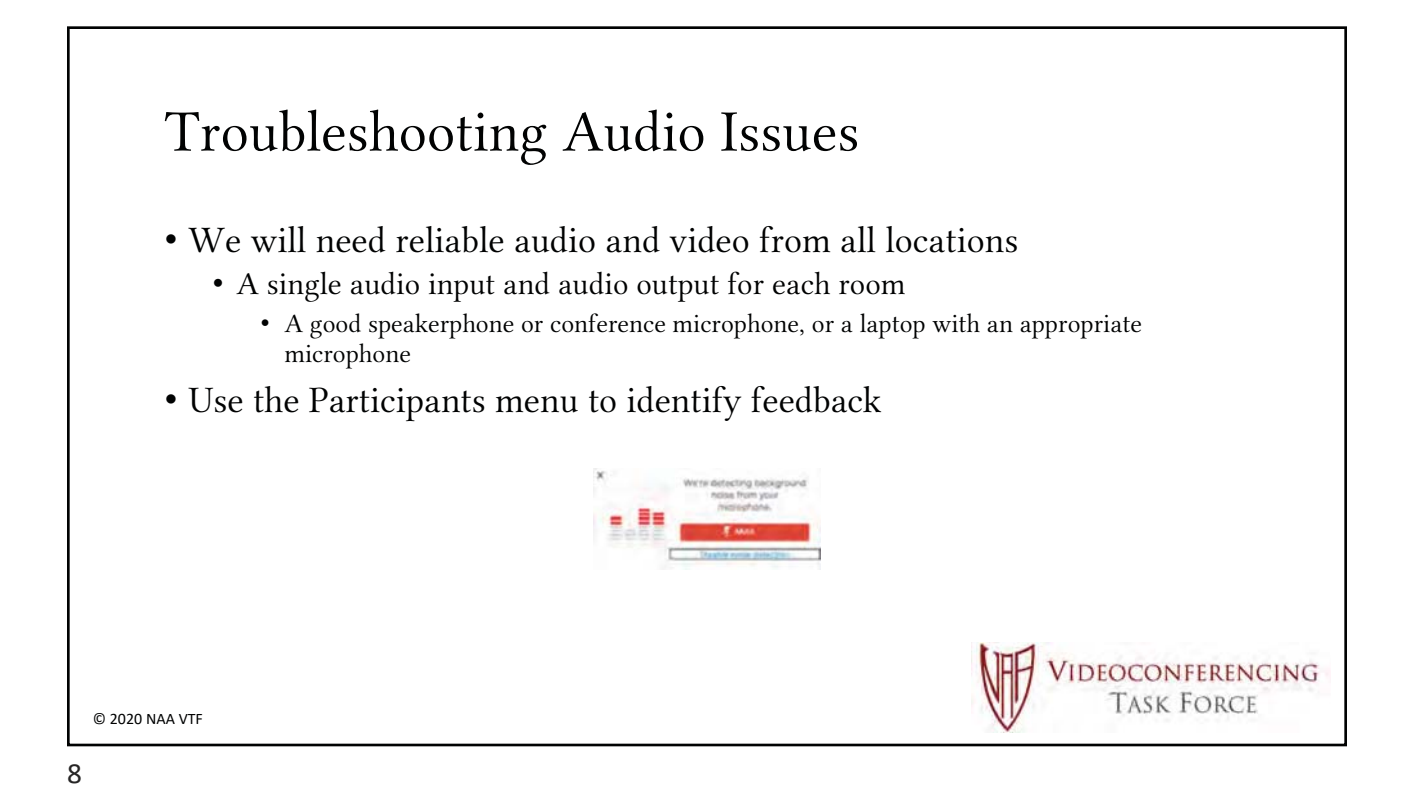

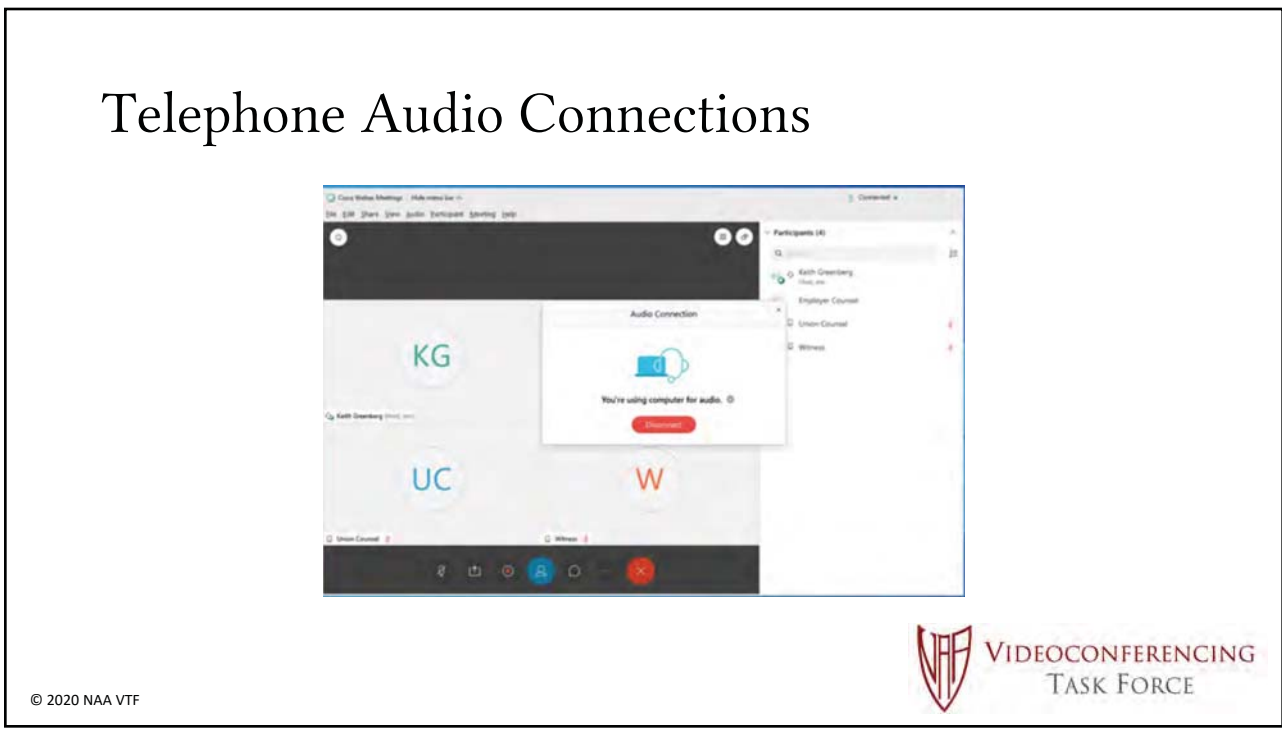

9

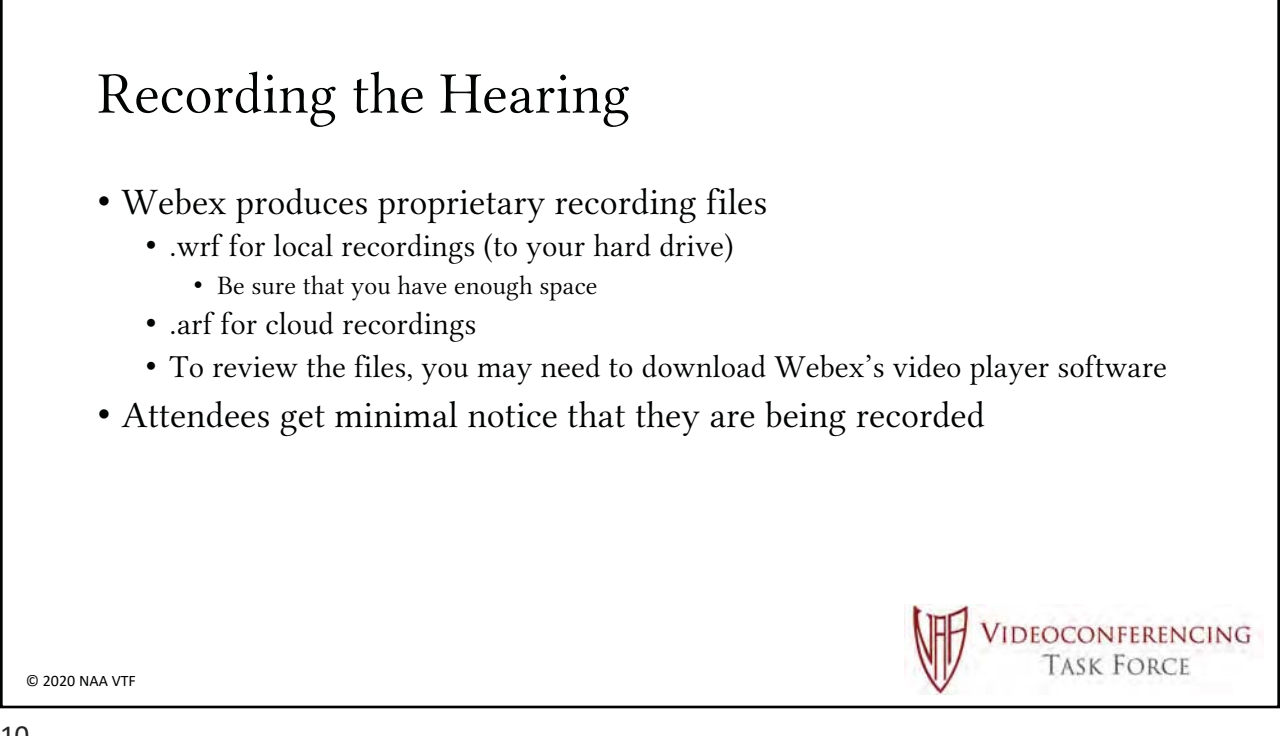

### Share My Meeting Window (Screen Sharing)

- As with Zoom, you are simply seeing an image of the screen or window that the sharer is showing you
- Annotation function
- Remote control

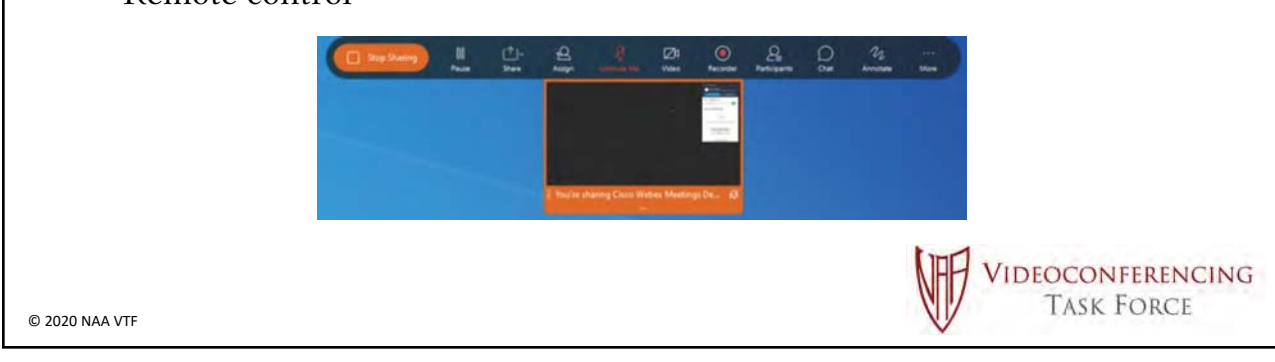

11

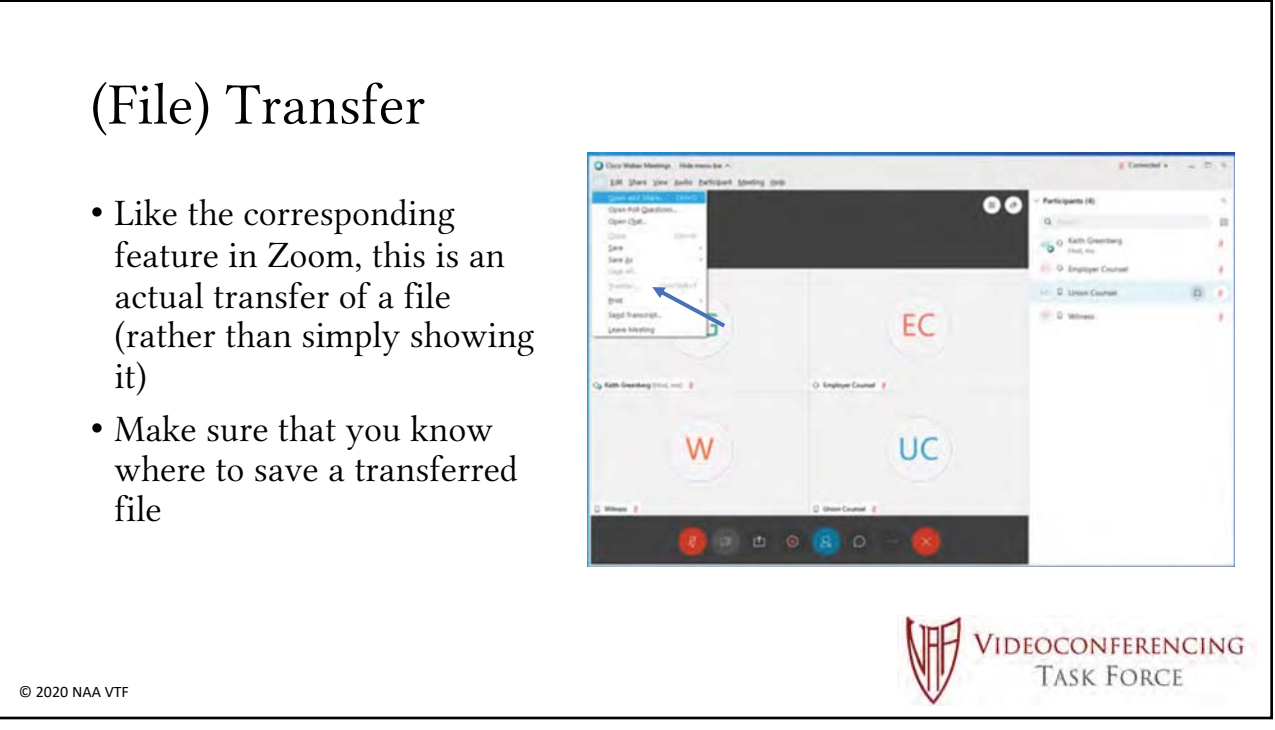

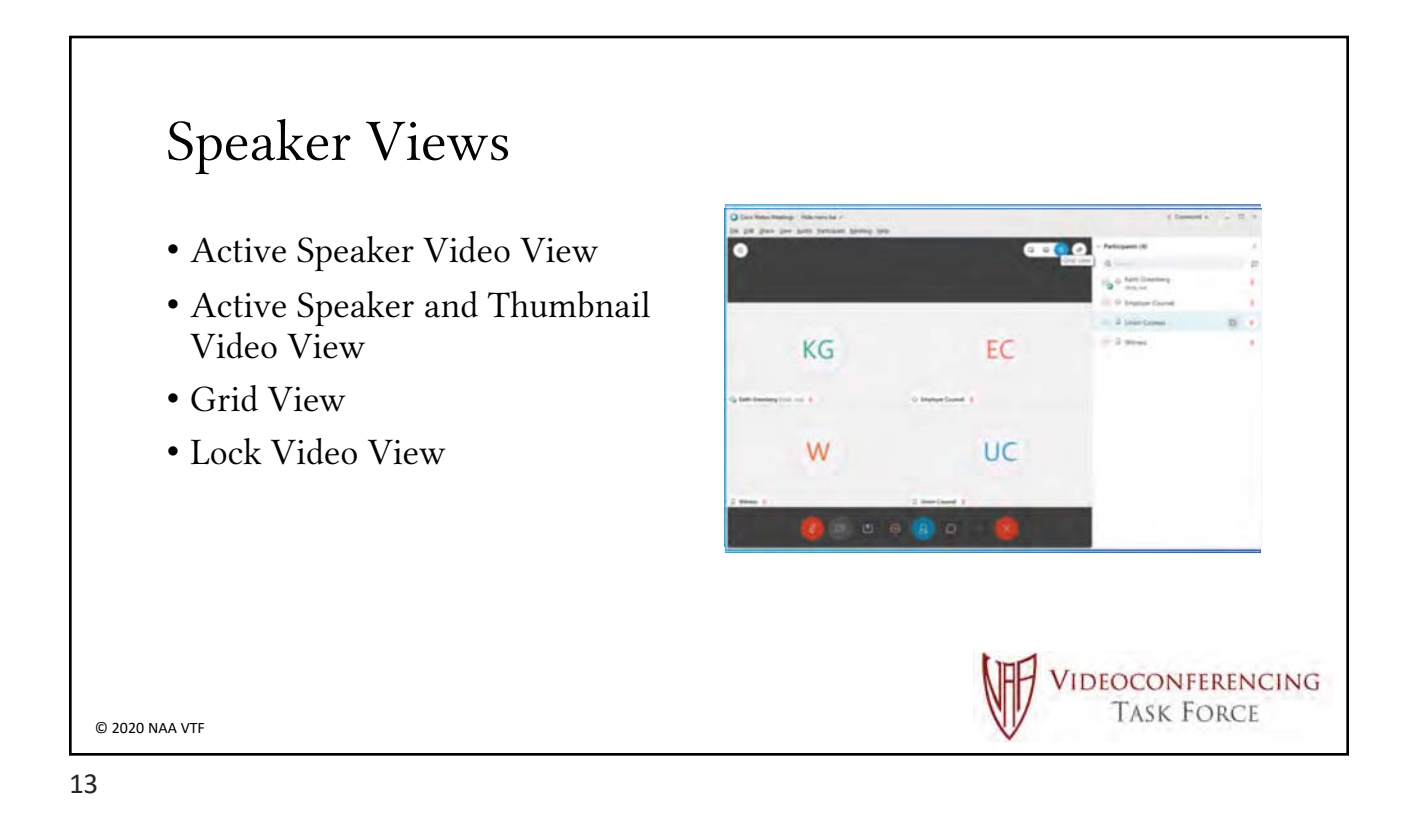

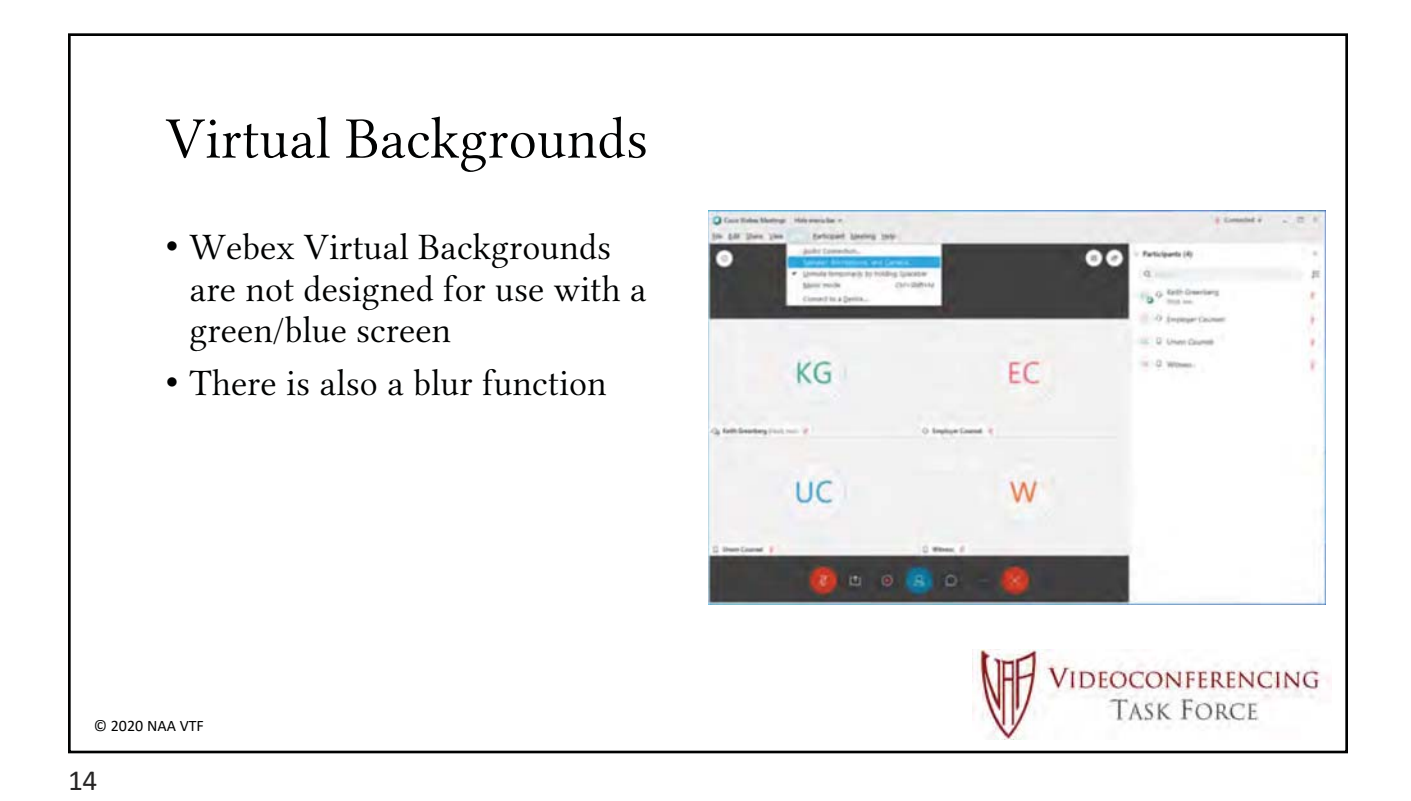

# Trouble Spots Limited Smartphone Access Renaming Participants Finding the Menu Bar Full screen view Windows/Mac differences VIDEOCONFERENCING **TASK FORCE** © 2020 NAA VTF

15

### **Presenter Bio**

McKenzie Day is one of the two cofounders of First Class Conferencing Facilitation Inc. and serves as the company's IT Administrator. McKenzie is pursuing his degree in Computer Science at Ryerson University and continues to work part-time with the IT group at Shutterstock.

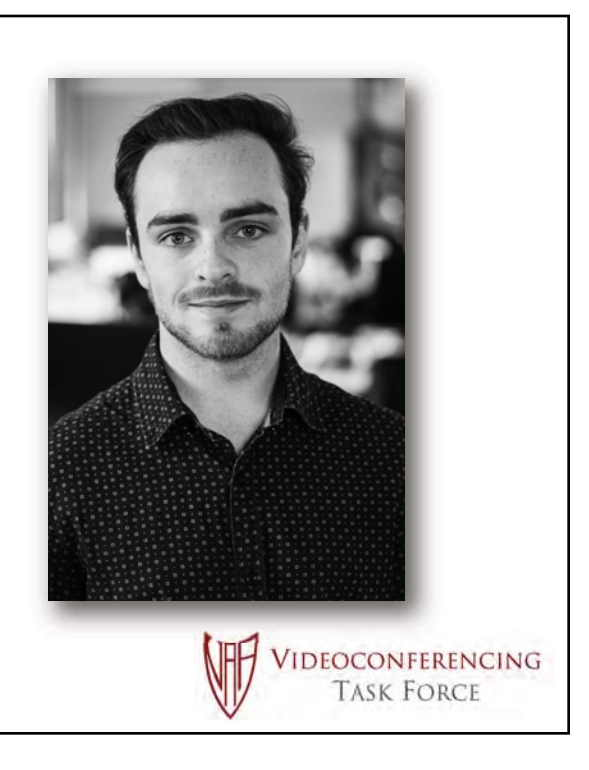

© 2020 NAA VTF

### **Presenter Bio**

Maddy Hearne is a young entrepreneur from Toronto, ON. She is one of the two co-founders of First Class Conferencing Facilitation and serves as the company's Client Relationship Manager. Maddy is pursuing a degree in Business Management at Ryerson University and is currently working with the Giving Fund at PayPal.

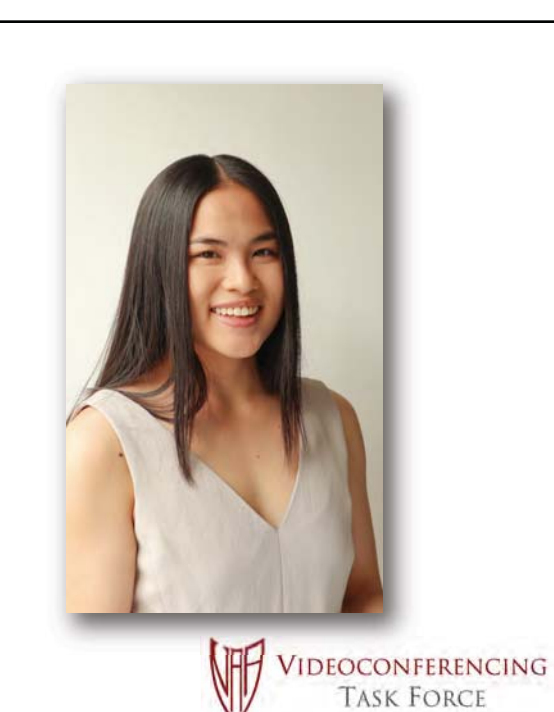

© 2020 NAA VTF

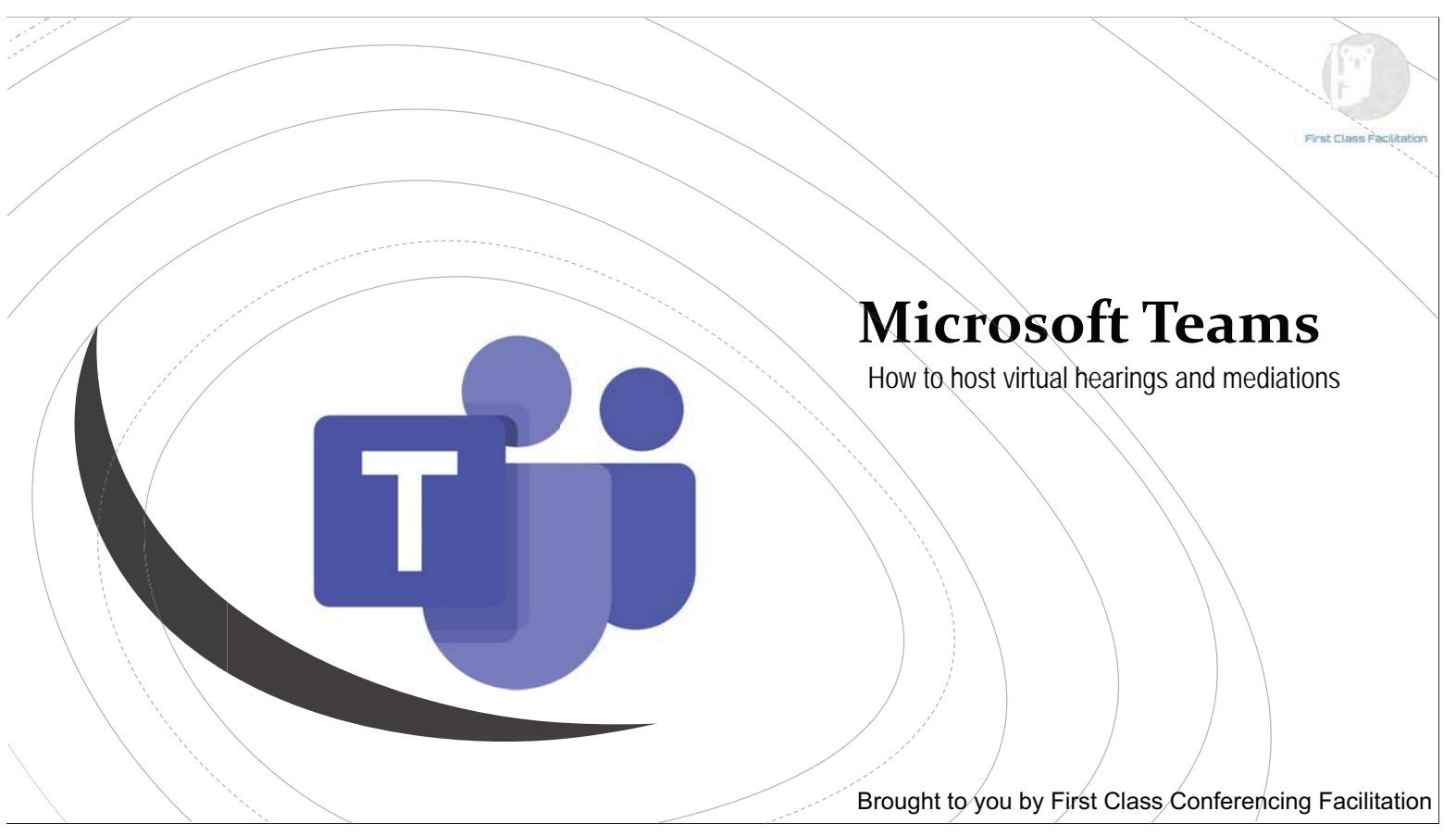

# Agenda

- MS Teams: Intended Use
- Functionality Breakdown
- Scheduling the meeting
- Running the meeting
	- "Breakout rooms"
	- Lobby & participants
	- Screen/document sharing
- Common Technical Issues
- Live Demonstration & Questions

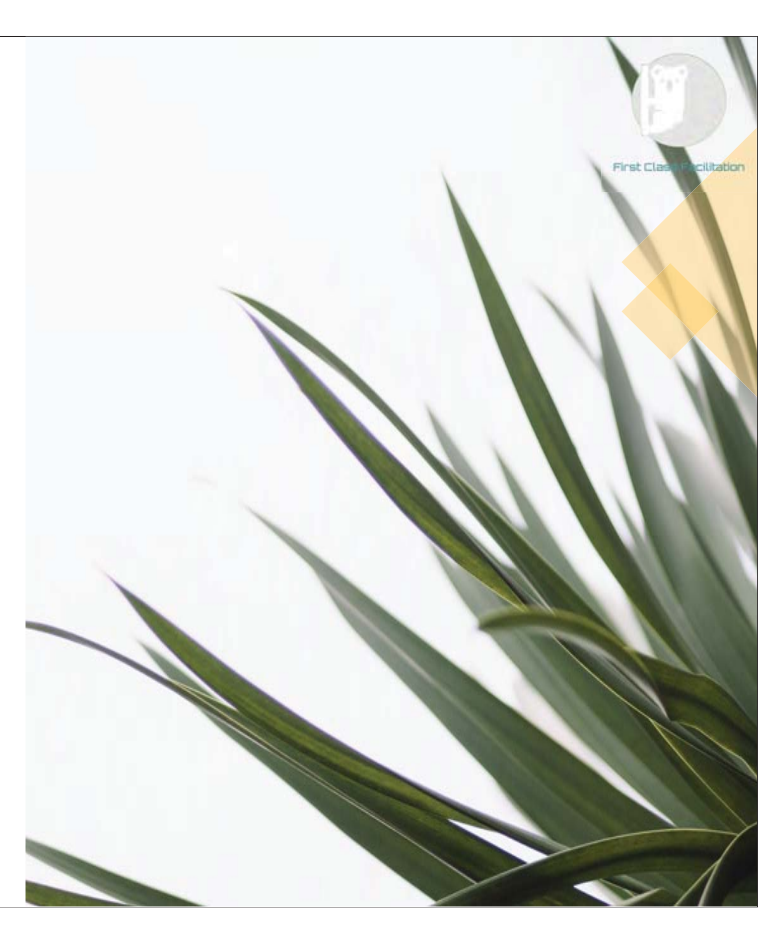

# **MS Teams: Intended Use**

- Internal communications
- Managing teams within a company
- Connecting & collaborating
- One application in a suite of applications from Microsoft
- Account type slight differences
	- Free for personal use
	- MS 365 account
- Not designed for adjudication!
	- However, we can make it work

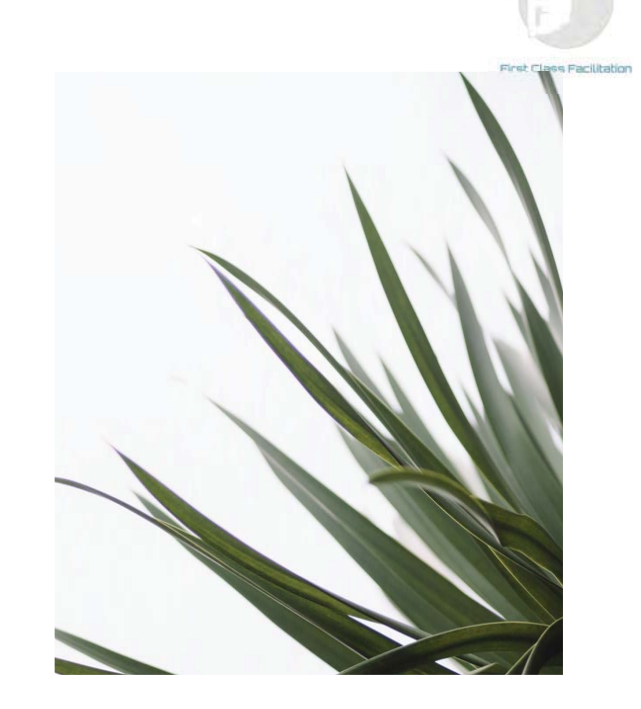

# **All The Functions**

1. Activity  $2.$ Display colleagues' activities across teams 3. 2. Chat 4. Recent messages with colleagues 5. 3. Teams 6. Teams you are a part of  $7.$ 4. Calendar Meetings and scheduled events 5. Calls Contacts, call history, and voicemails 6. Files Recent downloads and documents in OneDrive 7. More 9. 10.11.12.13.14 Add applications and integrations to MS Teams

 $1<sub>1</sub>$ 

**B** Q Searc

#### **All The Functions**  $1.1$ 8. Video  $2. =$  $\blacksquare$ Enable/Disable your video  $3. =$ 9. Audio  $4.1$  $\Box$ Enable/Disable your audio  $5 -$ 10. Screen Share  $6.1$ Share your screen or document(s) 7. 11. More Extra features, namely, device settings, background effects, and incoming video 12. Raise Hand Let's others know you've raised your hand (question) 13. Meeting Chat Shows your teams meeting chat (only works as a member or guest) 8. 9. 10.11.12.13.14.15. 14. Participants Shows people in meeting and in the lobby 15. Hang-up Leave the meeting

# Scheduling Method 1 Scheduling Method 2

- For all account types
	- Free and MS 365 account
- Applies to only individuals with admin access
- More complicated
- More organized for participants during your meeting
- For all account types
	- Free and MS 365 account
- Applies to everyone, individuals with admin access and individuals without admin access
- Faster
- Easier to understand
- Less steps

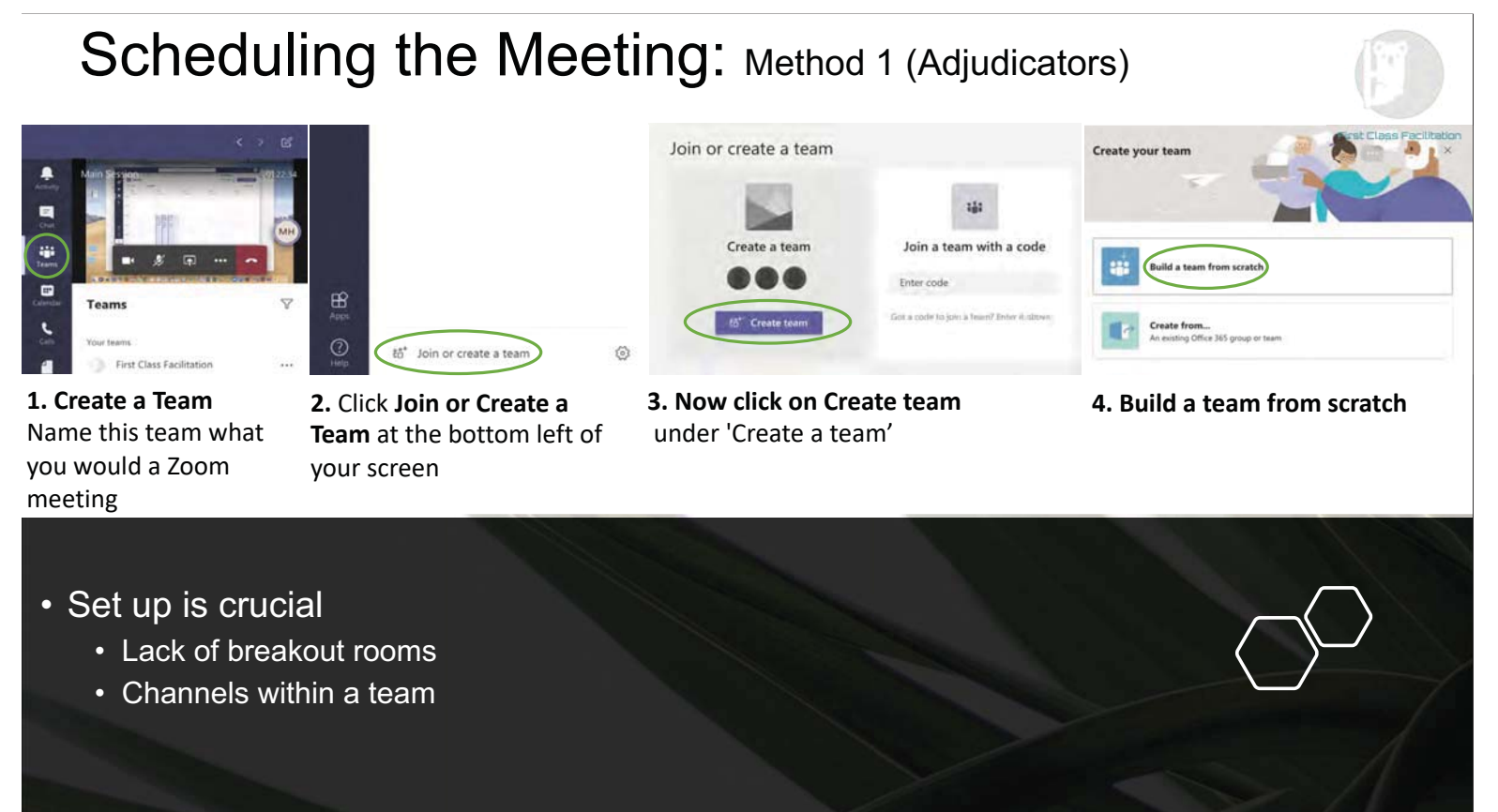

### Scheduling the Meeting: Method 1 (Adjudicators)

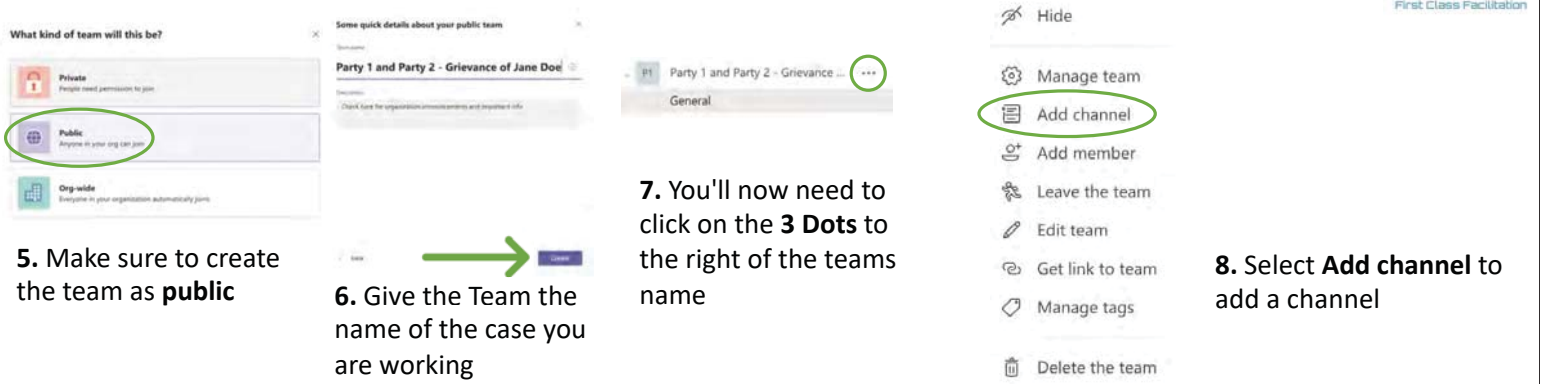

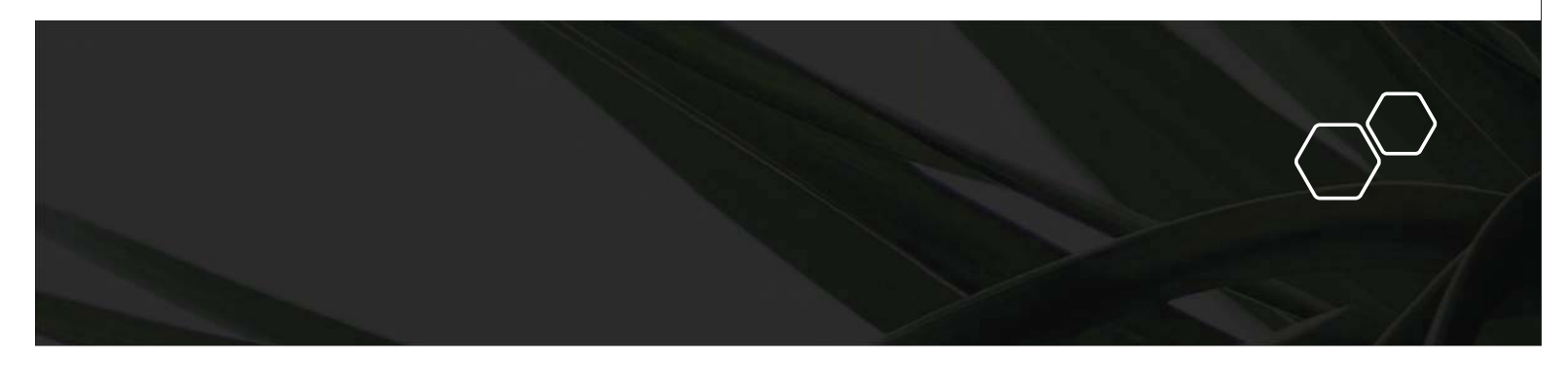

## Scheduling the Meeting: Method 1 (Adjudicators)

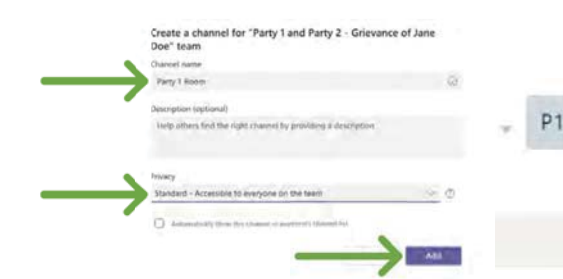

Party 1 and Party 2 - Grievance ...  $\cdots$ General Party 1 Room

9. Give the Channel a name, typically the same as a breakout room name from Zoom

10. Now click Add and the channel will be added to the team

#### • Repeat steps 8-10

• Depending on how many rooms you require

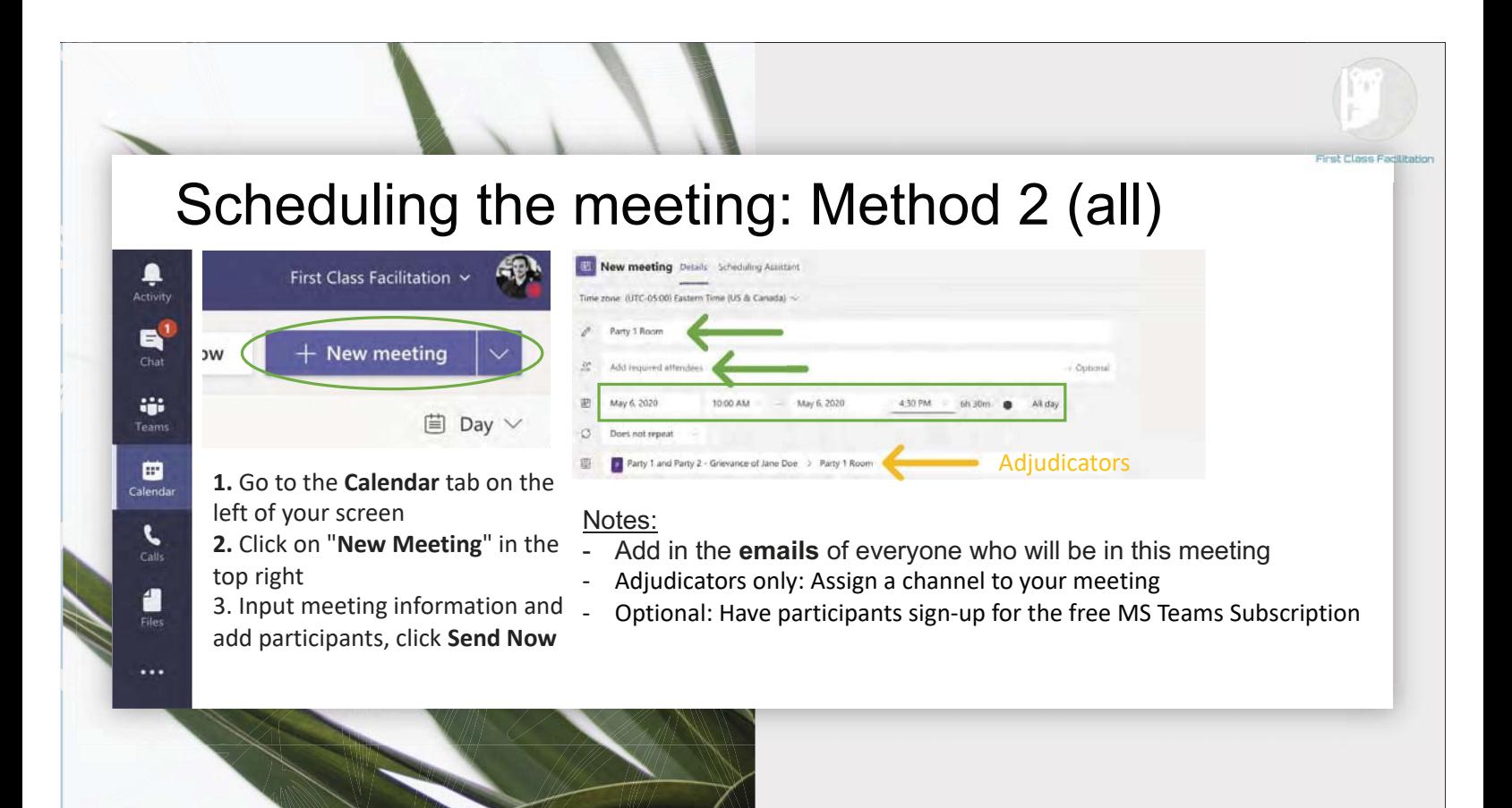

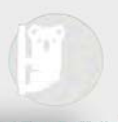

# Scheduling the meeting: Method 2 (all)

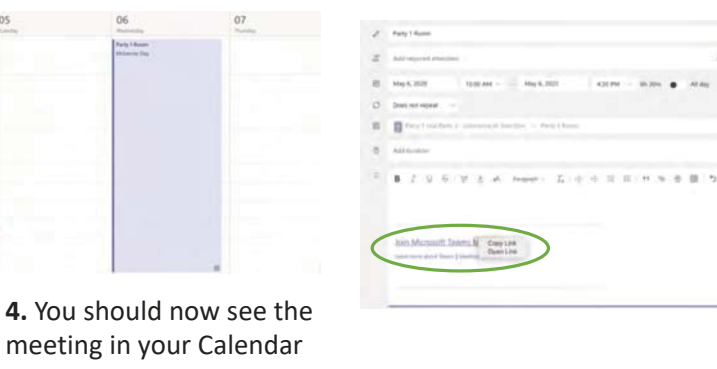

5. If you have participants who did not receive the invitation, access the meeting link by clicking on the meeting and right clicking on Join Microsoft Teams Meeting to copy the link

6. Paste this link into the email you will send the participants

7. Repeat these steps until you have all the "rooms" necessary to run your meeting

## Scheduling the meeting: Recap

Schedule a meeting in the Calendar Tab on the MS Teams Desktop **Application** 

Add participants as Required Attendees so they receive an invitation

For security, ensure that only the required attendees in a meeting are given access

Go to Calendar > Meeting > Meeting Options to change security settings such as lobby and presenter/attendee permissions

Attendees only have certain permissions, such as audio/video, chat, and private PowerPoint viewing

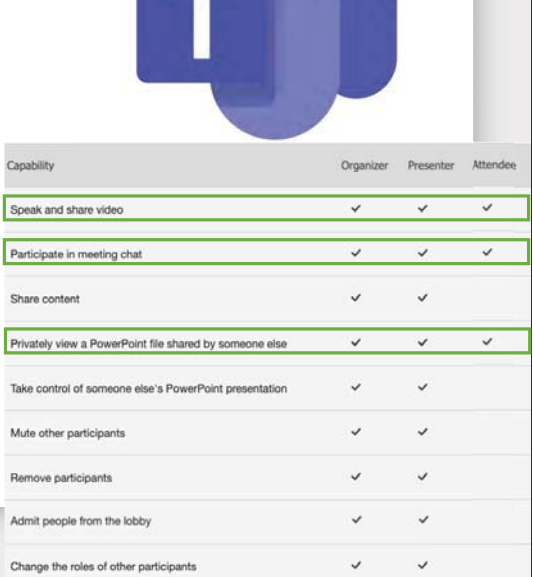

Ren Arte  $<sup>Ch</sup>$ </sup>

Start or stop recording

### **Meeting Invite**

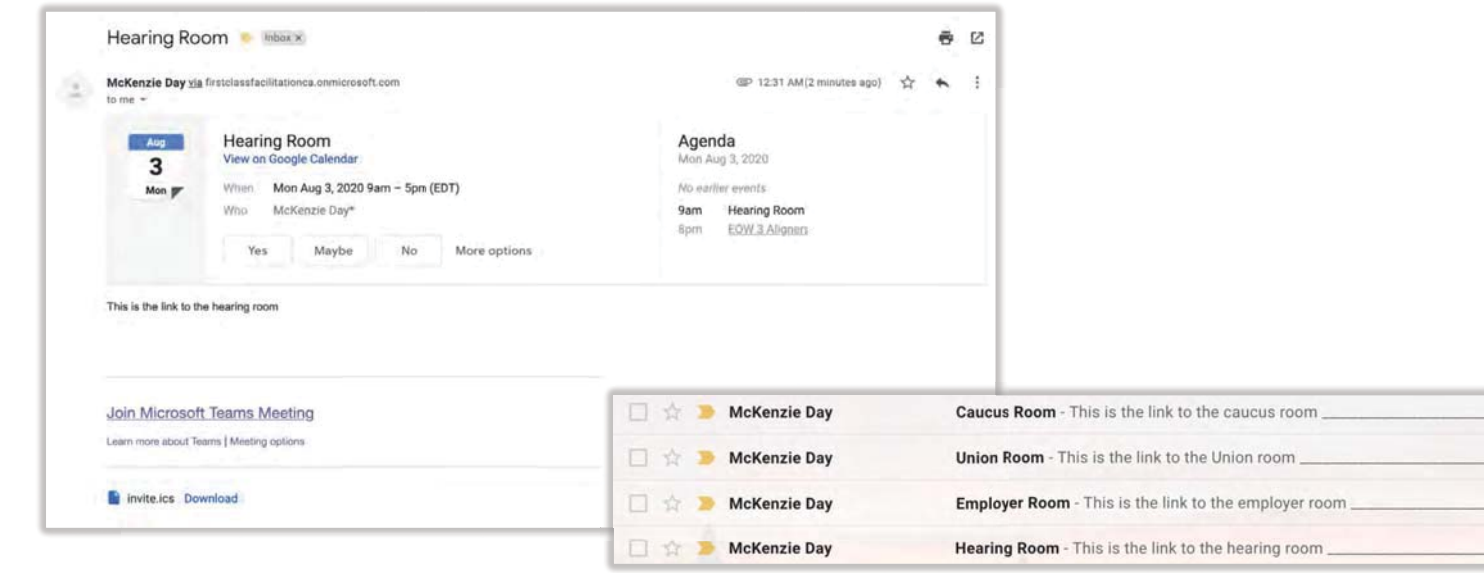

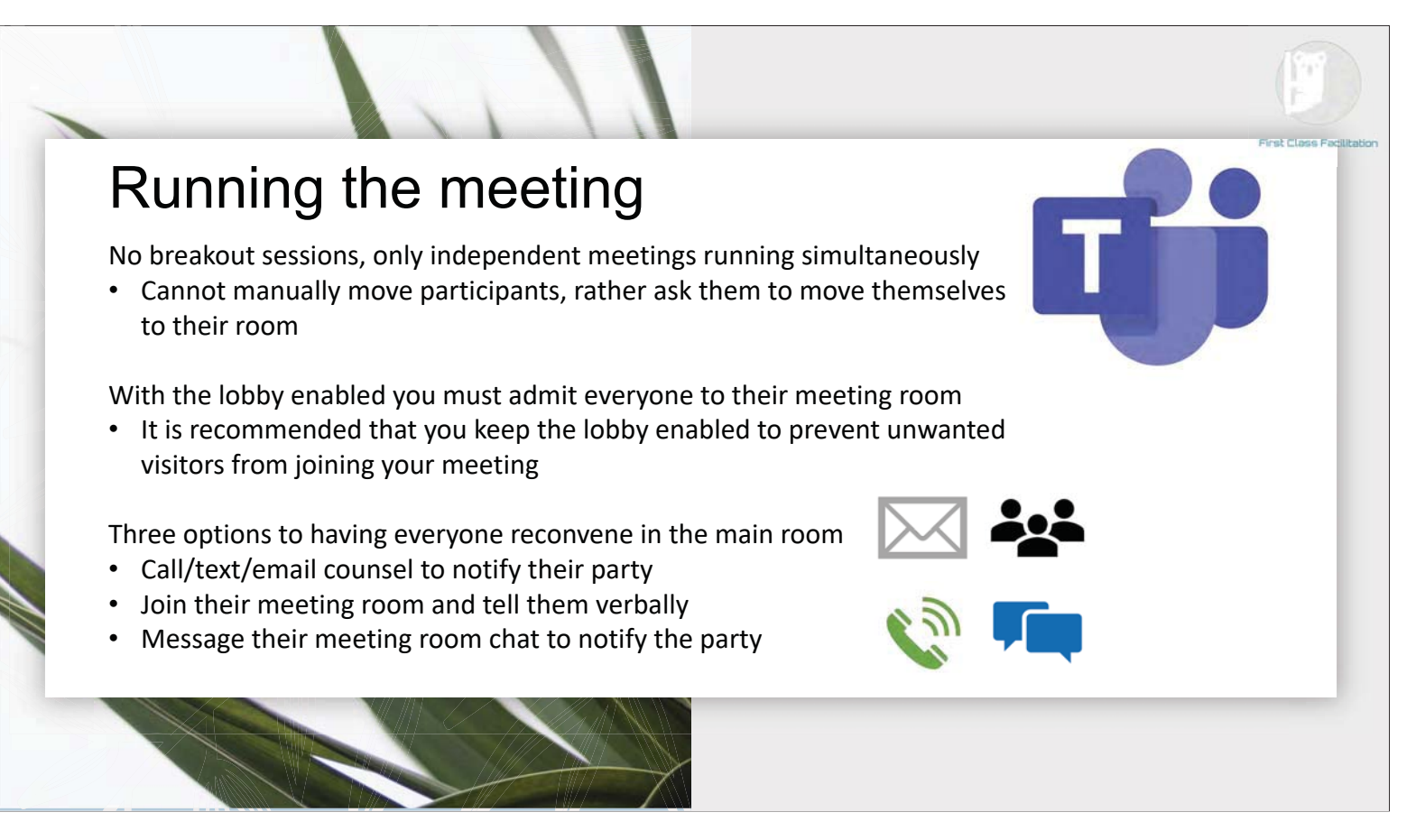

#### **Common Technical Issues**

#### • Audio/Video issues

- Ensure your devices are selected in device settings
- Ensure your browser has the correct permissions

#### • Meeting Access

- Unable to access meeting, contact host
- No dial-in option like Zoom
- Not many cases on Teams
	- May be issues we are unaware of
	- Slightly different interface than Zoom

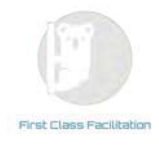

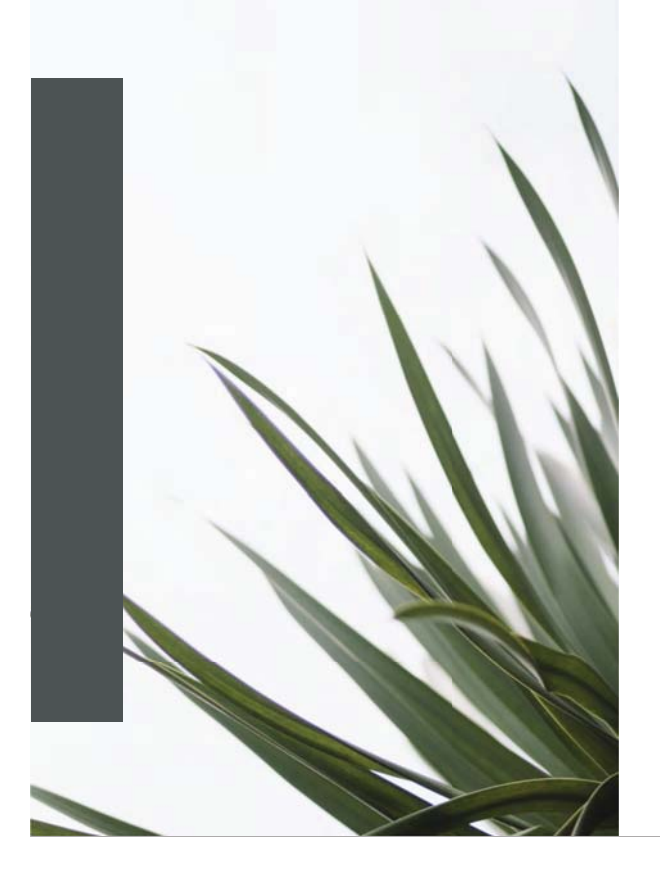

## **Live Demonstration**

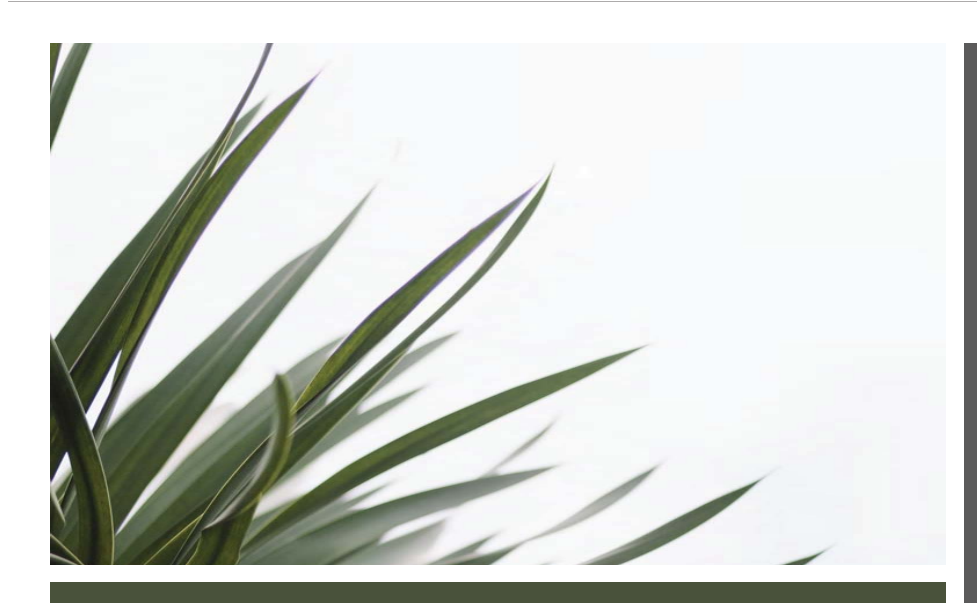

### To Contact Us

Website www.firstclassfacilitation.ca

McKenzie Day:  $(647)$  824-4071 mday@firstclassfacilitation.ca

Maddy Hearne: (416) 735-0835 mhearne@firstclassfacilitation.ca